## **1.** Open the PDF file in **Adobe Acrobat Reader.**

Click the **File** menu > **Open…** then, select the PDF file you want to sign.

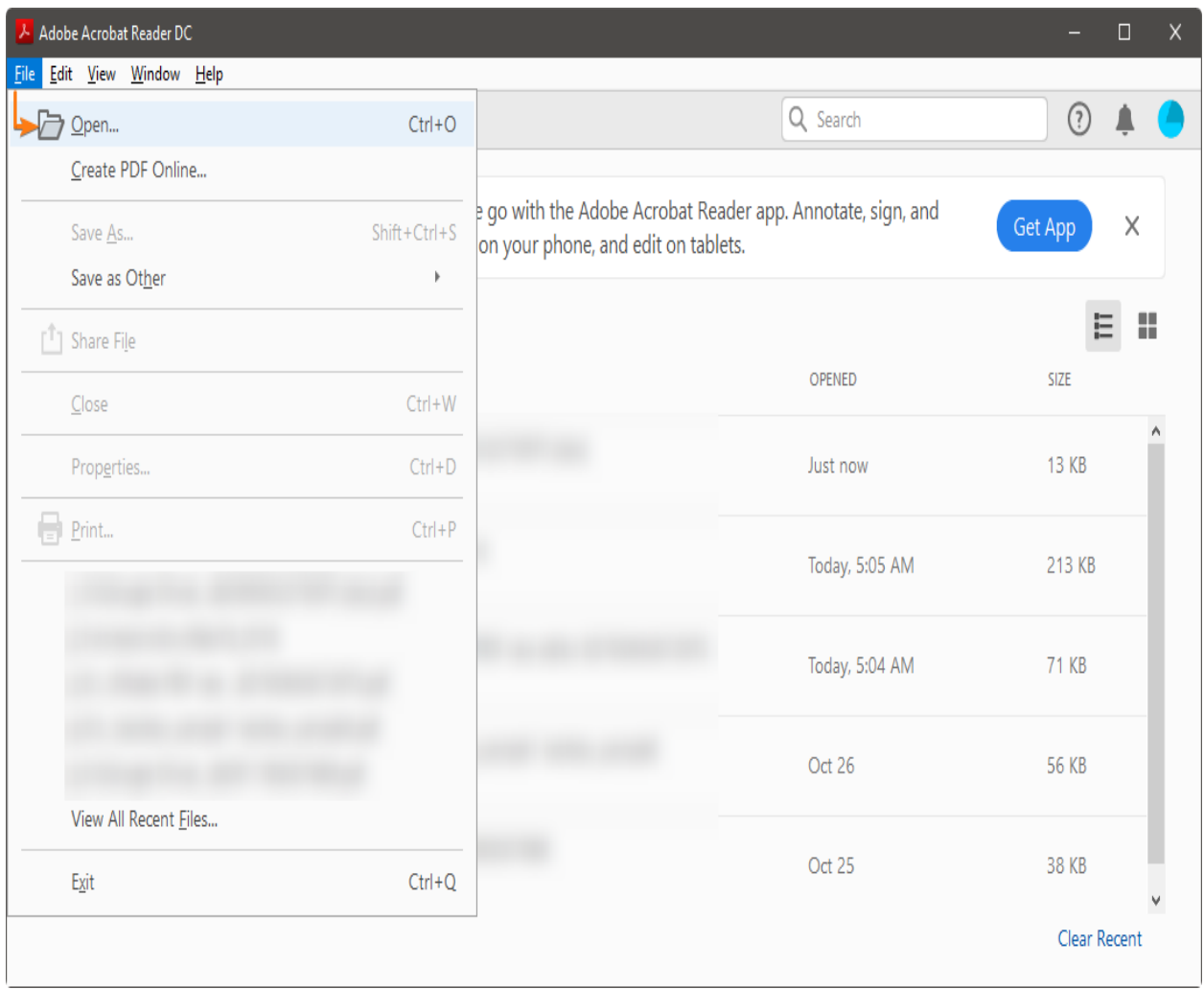

**2.** Click on **Fill & Sign** in the **Tools** pane on the right.

If you're not seeing the **Tools** pane, press **SHIFT+F4** on your keyboard.

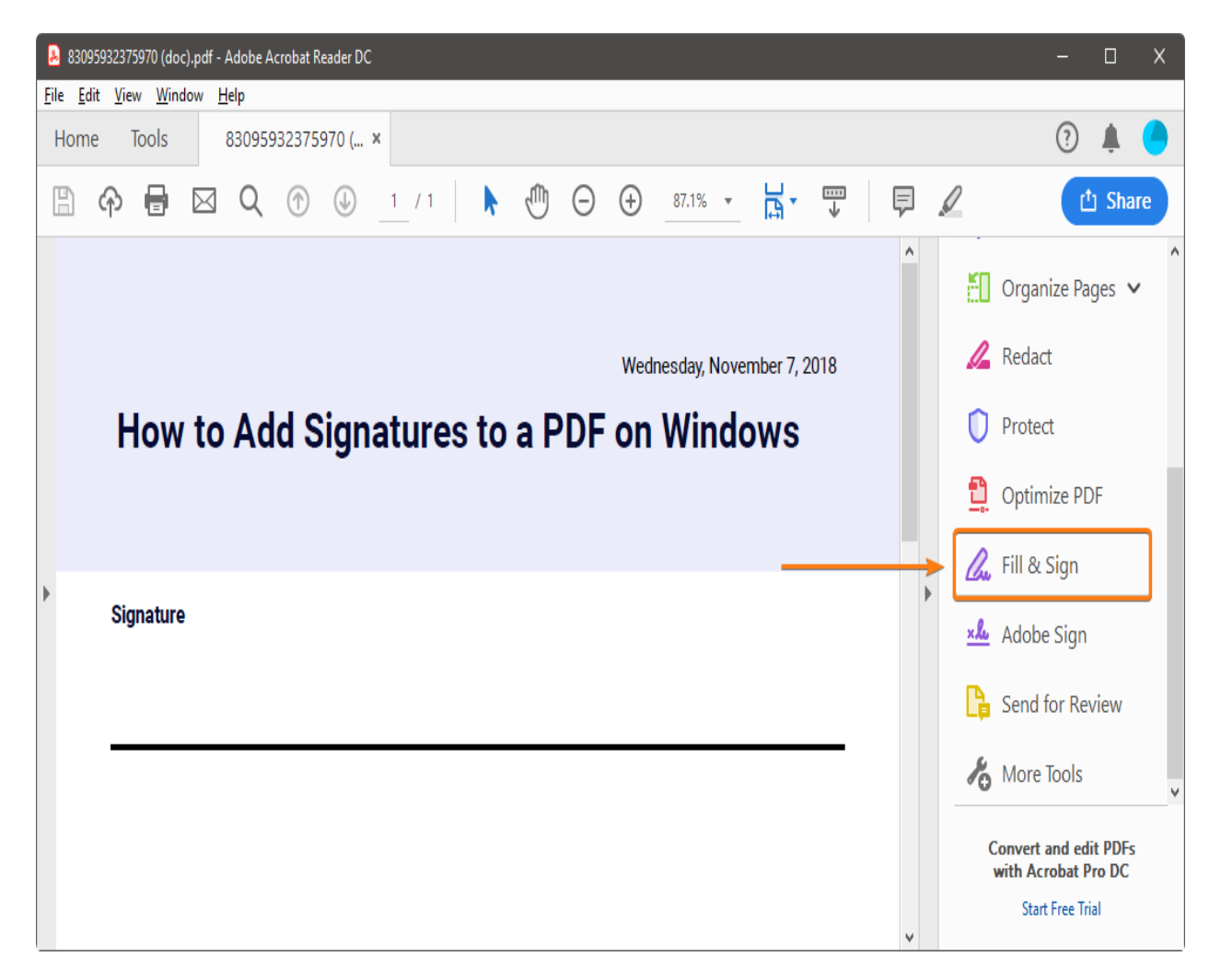

A toolbar will appear at the top of your document.

**3.** Click **Sign,** and then select **Add Signature.**

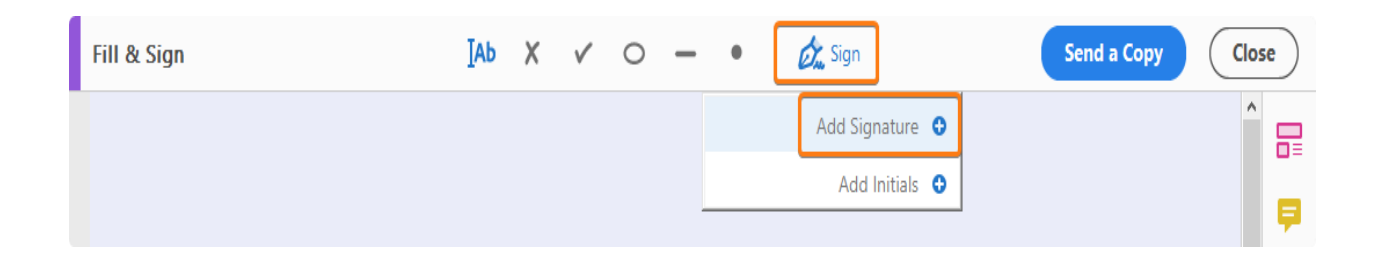

**4.** A popup will open, giving you three options—**Type**, **Draw**, and **Image.** Once you're done, click the **Apply** button.

**Type** allows you to type your name in cursive format. You're free to change the style of the signature.

**Draw** allows you to draw the signature using your mouse, touchpad, or a pen if you're using a touchscreen device.

**a** 83095932375970 (doc).pdf - Add<br>**Eile Edit View Window Help**  $R$   $R$   $\boxtimes$   $Q$  $\begin{picture}(160,170)(-0.00,0){\line(1,0){100}} \put(150,170){\line(1,0){100}} \put(150,170){\line(1,0){100}} \put(150,170){\line(1,0){100}} \put(150,170){\line(1,0){100}} \put(150,170){\line(1,0){100}} \put(150,170){\line(1,0){100}} \put(150,170){\line(1,0){100}} \put(150,170){\line(1,0){100}} \put(150,170){\$  $\bigodot$  $\odot$  $\odot$  $\underline{\phantom{a}}$  $\frac{C}{C}$  $\boxed{\triangle}$ Type Image  $\overline{\mathcal{F}}$ as<br> Save signature Cancel Apply

**Image** allows you to select an image file of your signature.

**5.** Drag, resize and position the signature inside your PDF file.

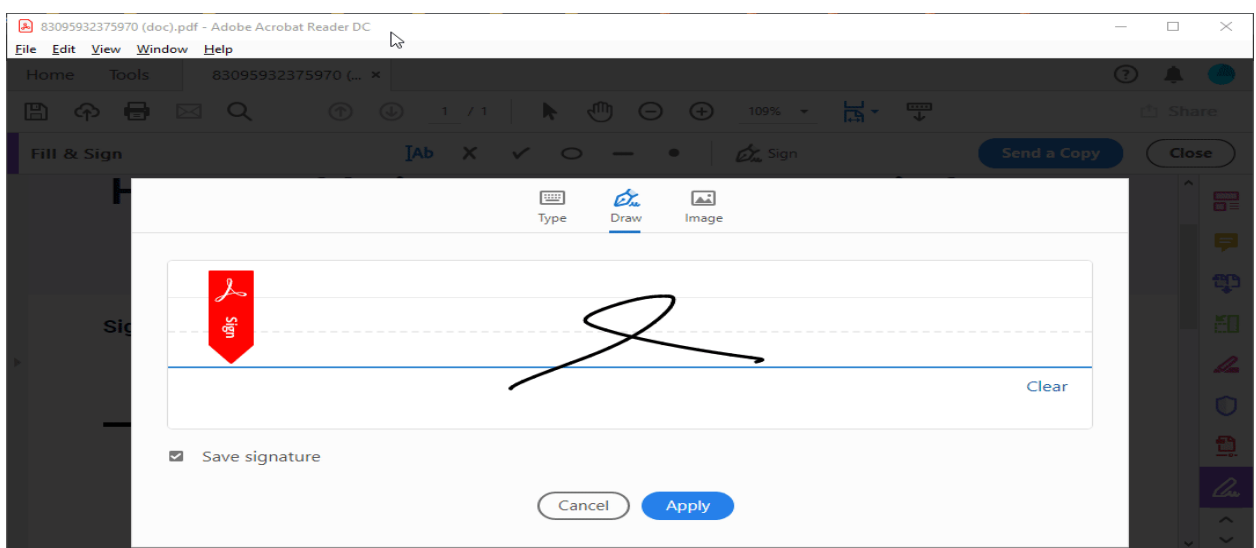